## EZCast Pro ドングル II D10 修理ガイド

## **EZCast Pro** ドングル **II** ファームウェアを更新する方法

この手順では、EZCast Pro ドングル II のファームウェアを無線で更新するの ではなく、Windows 経由で手動で更新する方法を示します。**Windows PC** は インターネットに接続する必要があります。また、処理中はウイルス対策プ ログラムをオフにすることをお勧めします。

ファームウェアを手動で更新するには、以下のツールが必要です。

- 1. EZCast Pro ドングル II D10
- 2. Windows PC
- 3. USB オス-オスケーブル(Type-A and Type-C)

Step1.「ハードウェアリセット」ボタンをペン、ペーパークリップ、SIM イ ジェクターなどで押し続けます

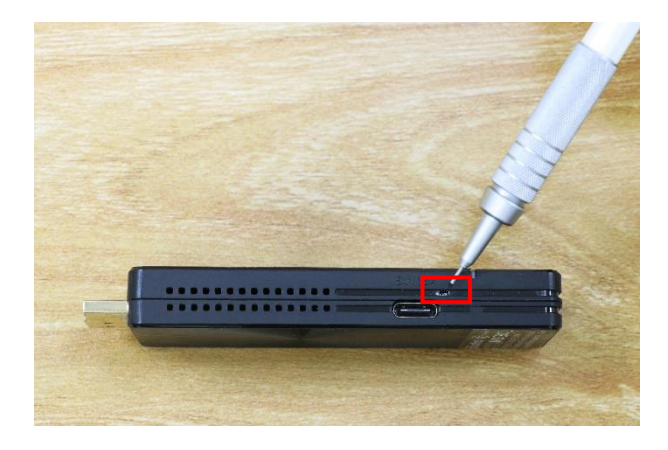

Step2. EZCast Pro ドングル II を USB ケーブルで Windows PC に接続しま す。

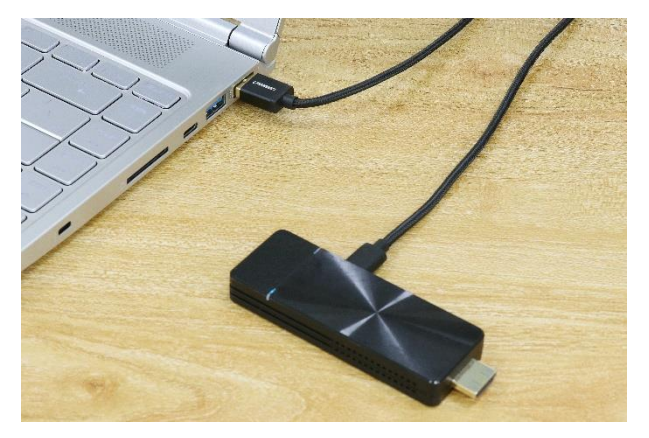

Step3.「バンド 1ver.用の EZCast Pro ドングル II 修復ツール」を抽出し、 「EZCastUpdate.exe」をクリックします

| for_usb_mp_tool   |  |
|-------------------|--|
| usb_driver        |  |
| EZCastUpdate      |  |
| Ħ<br>internal_mac |  |
| obfuse.dll        |  |
| ota_module        |  |
|                   |  |

Step4. デバイスが PC に正常に接続された場合、EZCastUpdate アプリケー ションは下図のように「Device connected」と表示されます。「ダウンロー ド」ボタンをクリックすると、システムはファームウェアのダウンロードを 開始します。

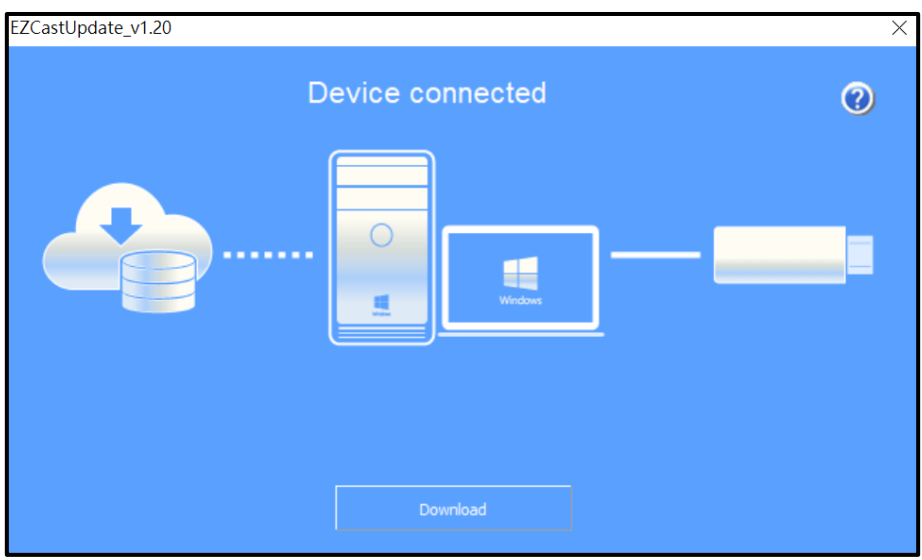

Step5. これでシステムはファームウェアをダウンロードします。途中で **EZCast Pro** ドングル **II** の電源を切らないでください。

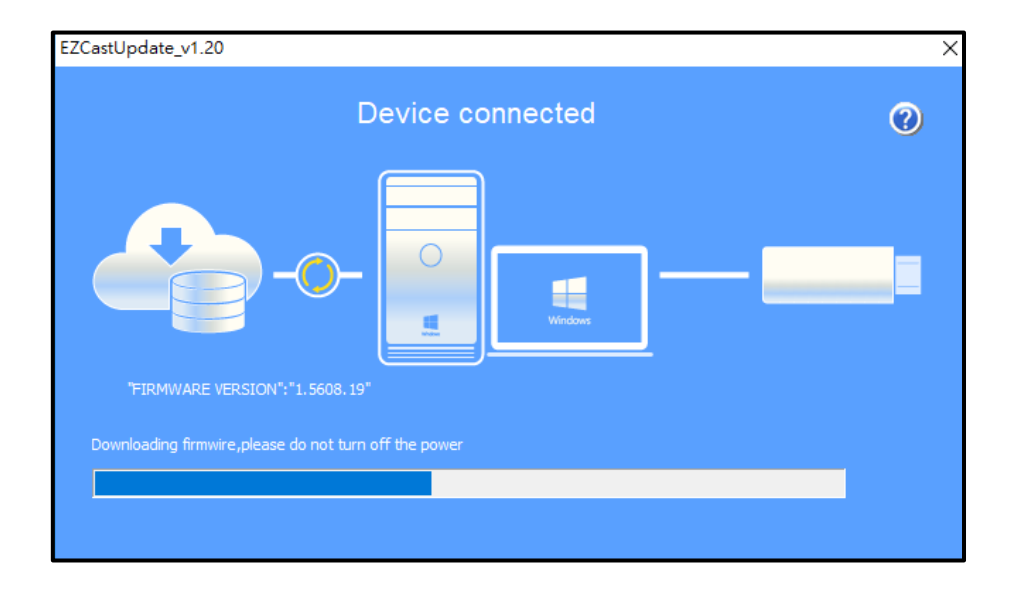

Step6. ダウンロードが完了したら、「アップグレード」ボタンをクリックし てください。

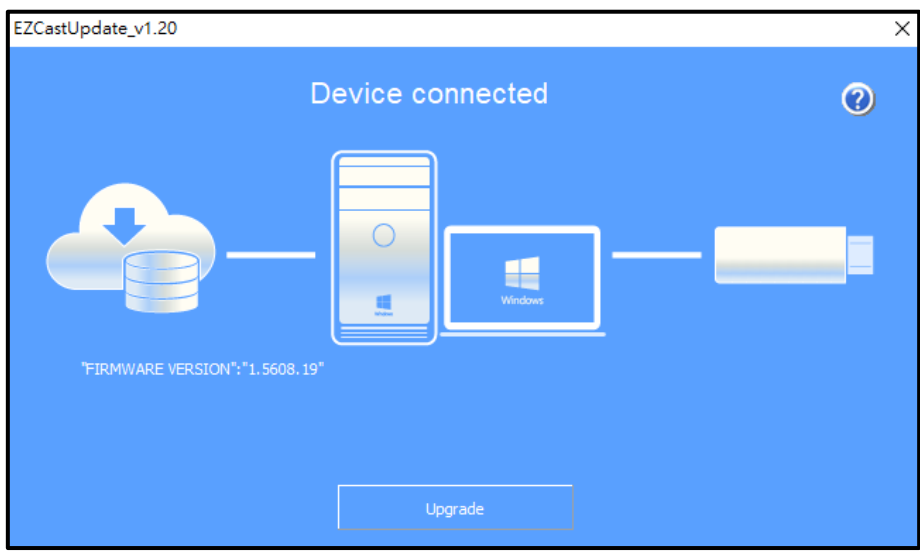

Step7. これでシステムは最新版のファームウェアをインストールします。途 中で **EZCast Pro** ドングル **II** の電源を切らないでください。

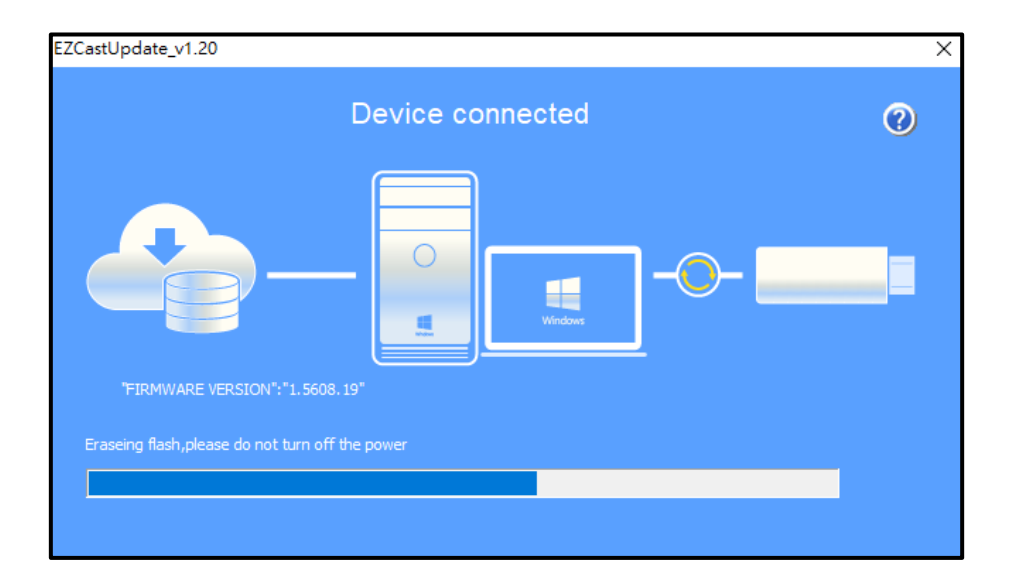

Step8. EZCast Pro ドングル II は最新版のファームウェアに更新されまし た!

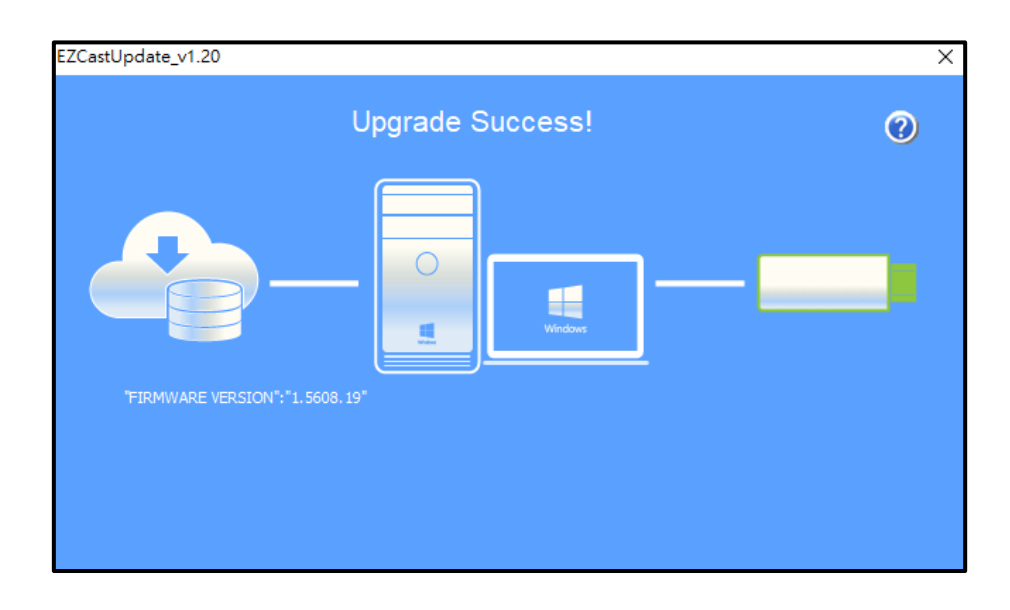